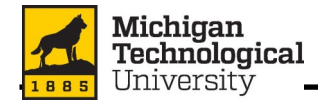

# **Table of Contents**

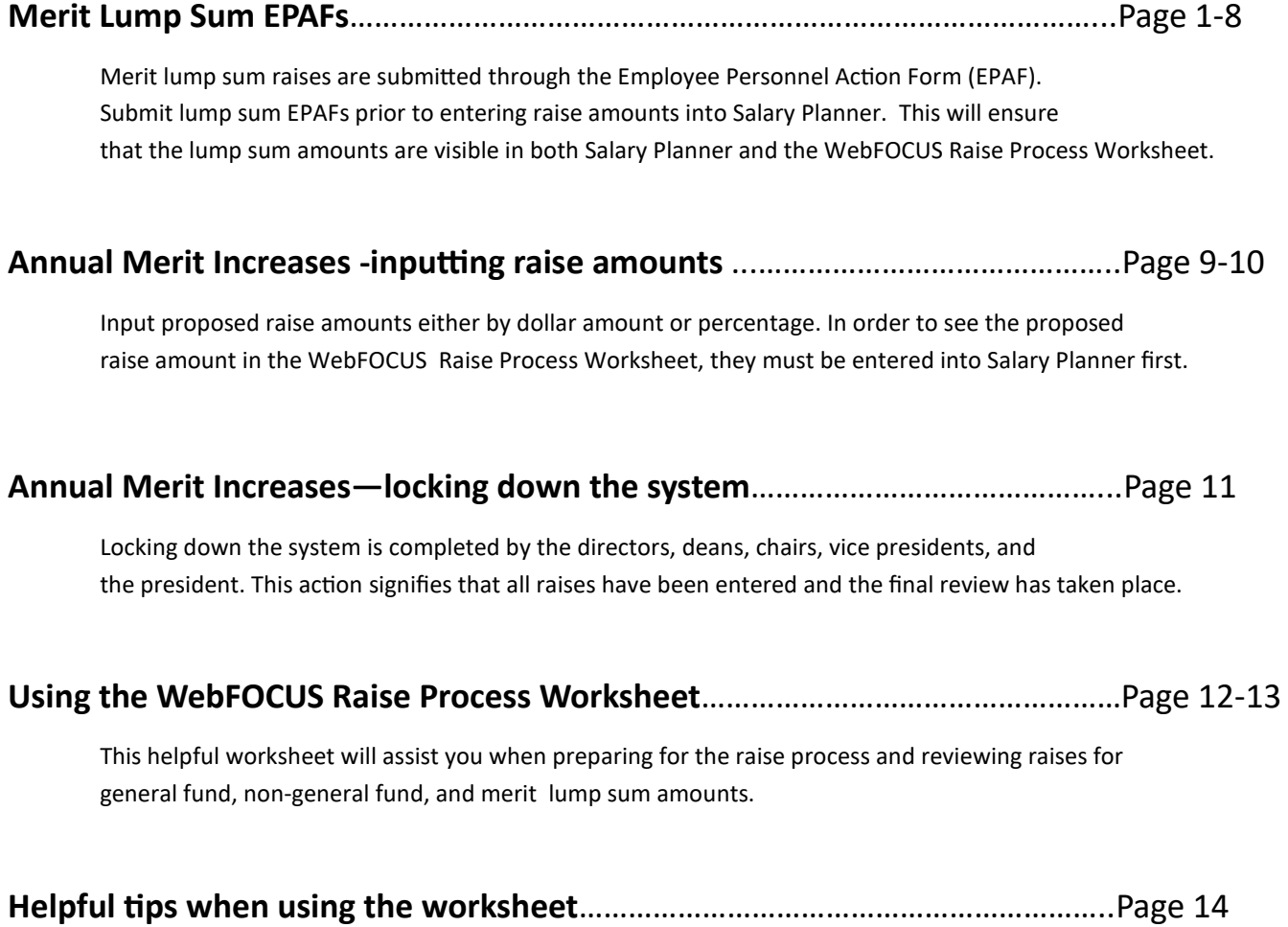

Here are helpful tips when using Salary Planner and the Raise Process Worksheet.

# **Contact Human Resources with any questions 906-487-2280**

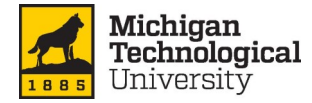

## **Merit Lump Sum, MERIT**

This option is used in conjunction with Salary Planner. This EPAF will provide the selected employee with a one-time lump sum merit increase. When this EPAF is created, the lump sum amount will become visible within Salary Planner.

- Enter the employee's M Number in the "ID" field and press "Tab"; their Step 1. name will automatically appear in the next field if you have entered the correct M Number.
- Step 2. Enter the Query Date provided within the Salary Planner communication. Be sure to follow the date format of MM/DD/YYYY.
- Select the MERIT "Approval Category" from the drop down menu. Step 3.
- Step 4. Click the "Go" button.

**New EPAF Person Selection** 

Home > New EPAF Person Selection

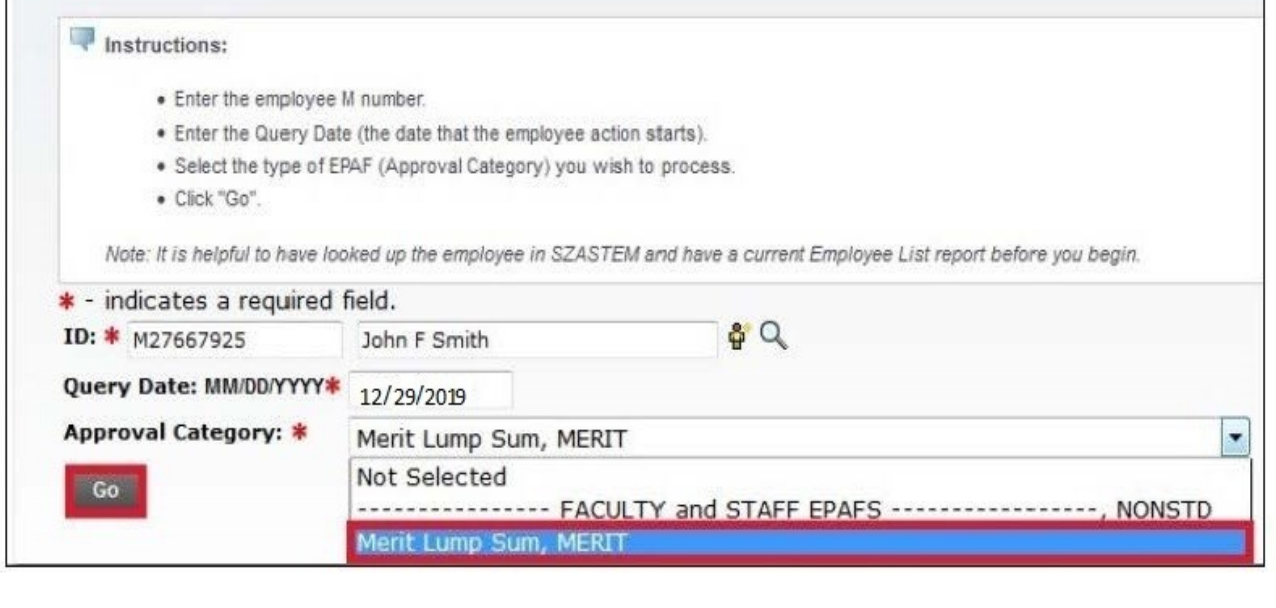

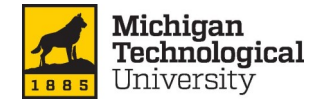

- Step 5. Enter the employee's Position Number in the "Position" field next to the "New Job" field. The employee's Position Number can be found on the departmental roster report or it can be found within Salary Planner. The Position Number will begin with "99xxxx" or "V9xxxx".
- Enter the two-digit suffix in the "Suffix" field next to the "Position" field, Step 6. using the last two digits of the current fiscal year (FY2020=20).

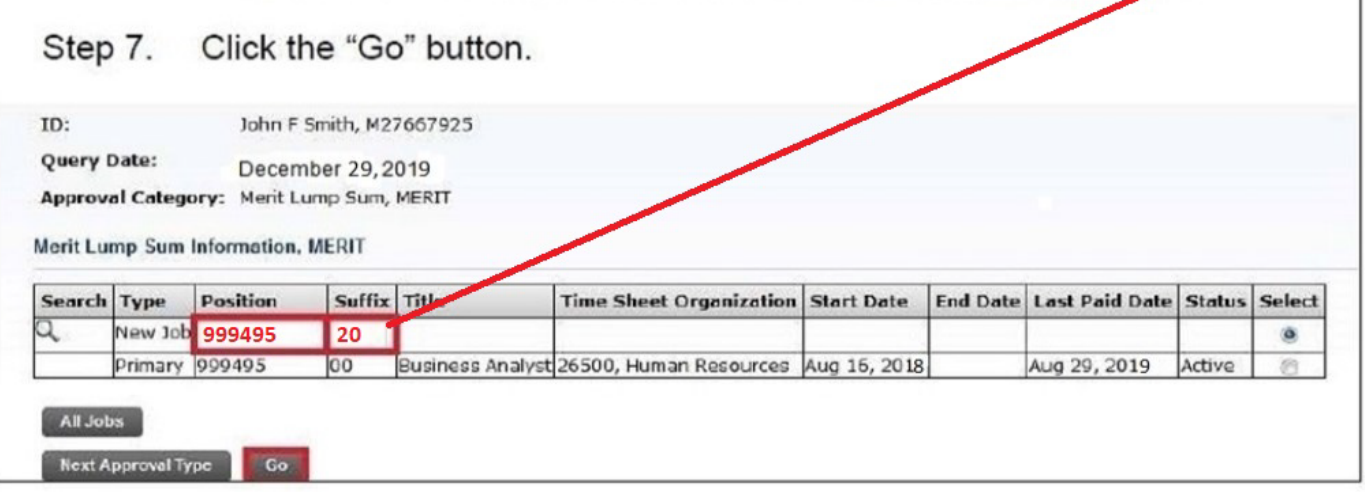

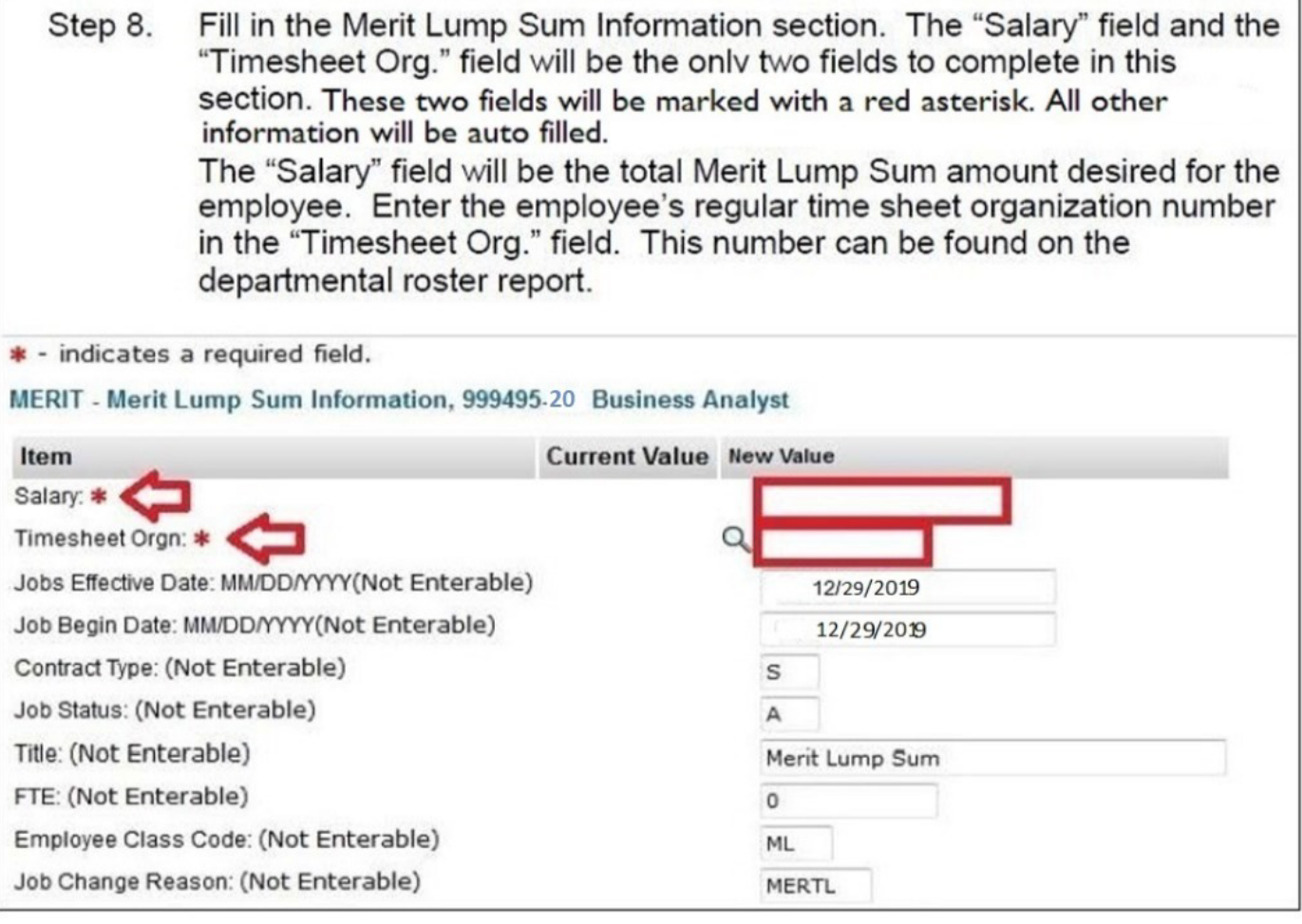

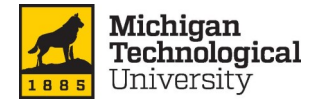

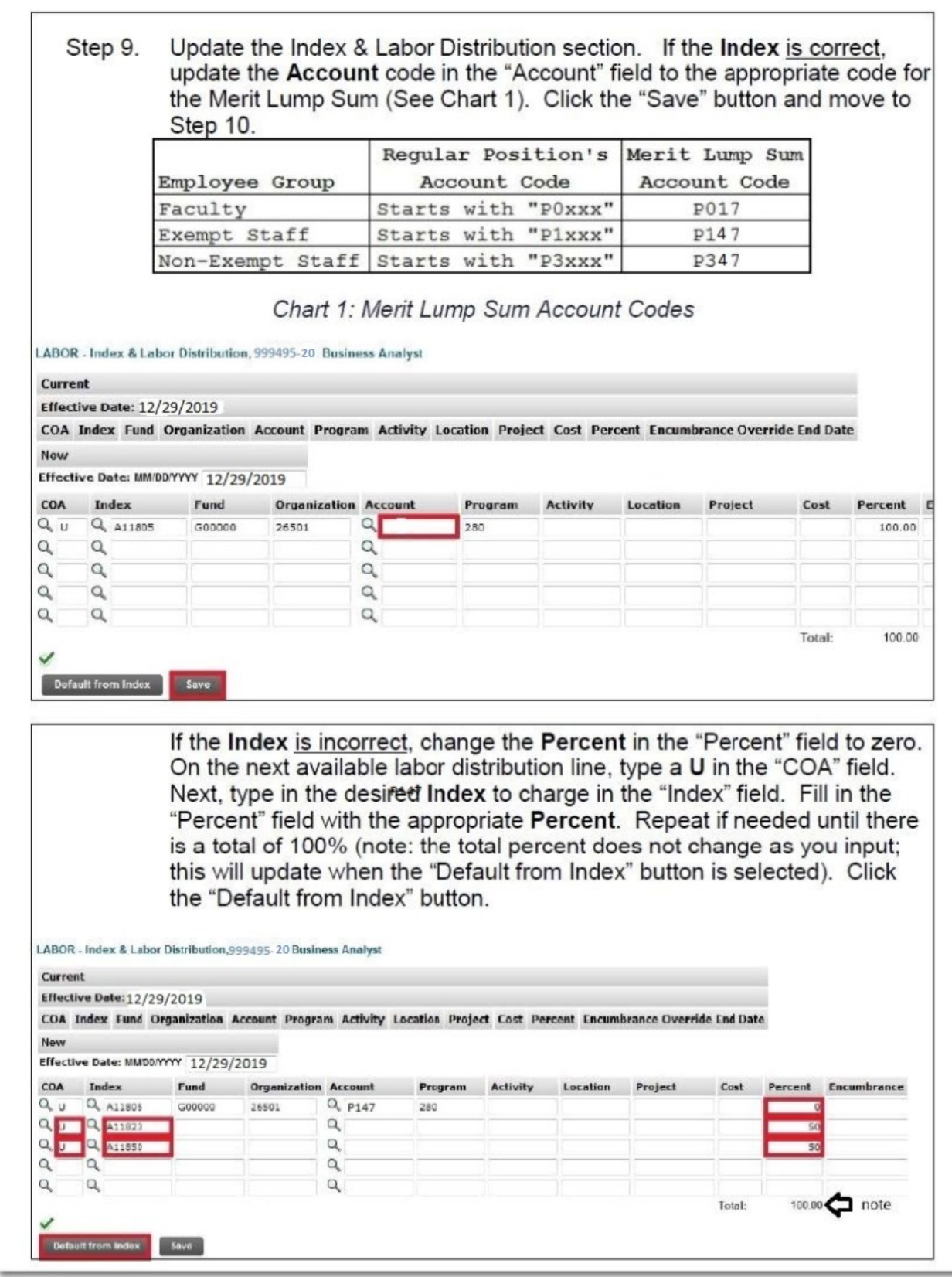

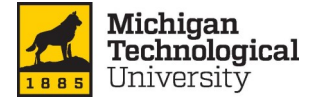

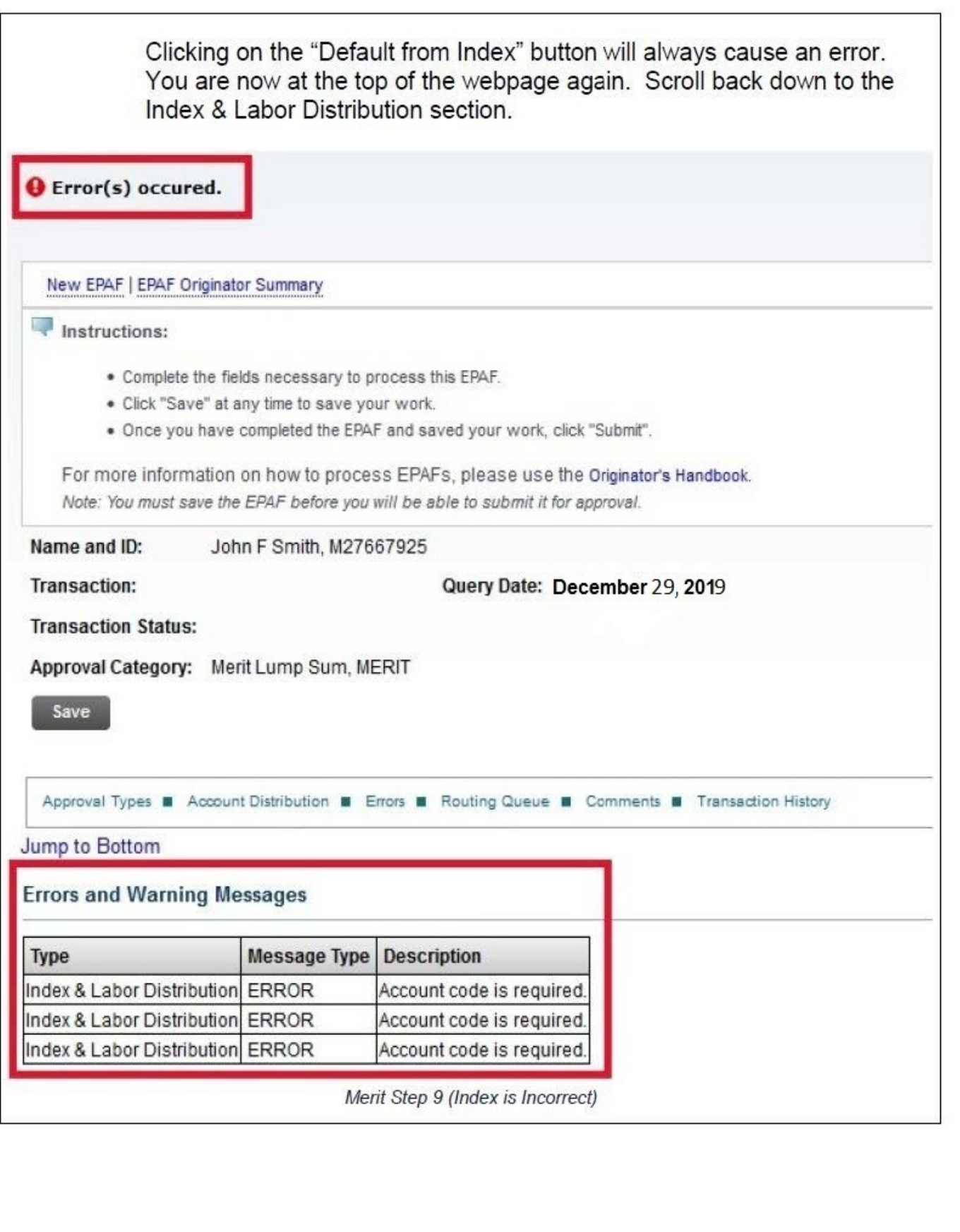

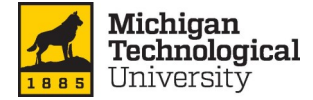

You will notice that all of the Account codes are missing. Enter in the appropriate Account code in ALL of the "Account" code fields that have an Index (See Chart 1). Click the "Save" button.

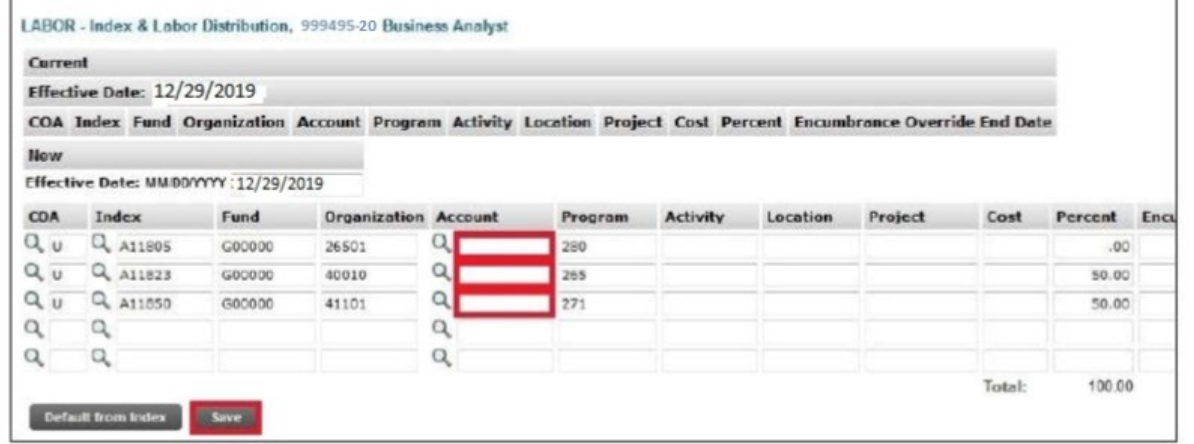

Step 10. In the Index & Labor Distribution section, place a check mark in all of the "Remove" boxes associated with Index lines with zero percent.

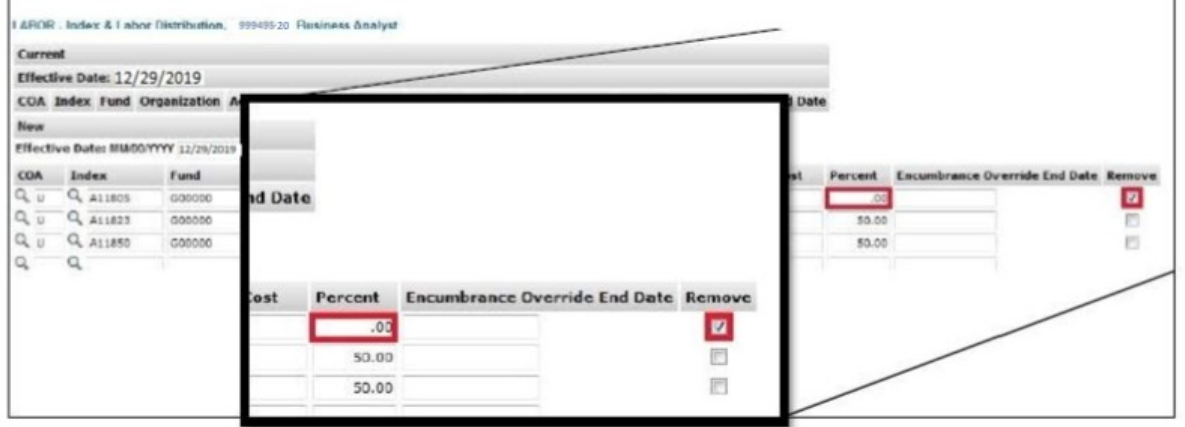

Step 11. In the Routing Queue section, insert the proper User Name in the "User Name" field next to the "Approval Level" field. If you are unsure of which User Name to enter, you can search for the User Name by selecting the search magnifying glass next to the "User Name" field.

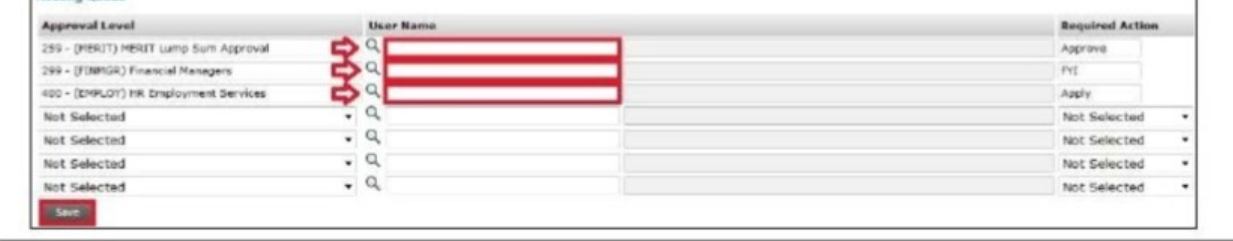

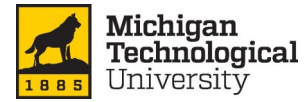

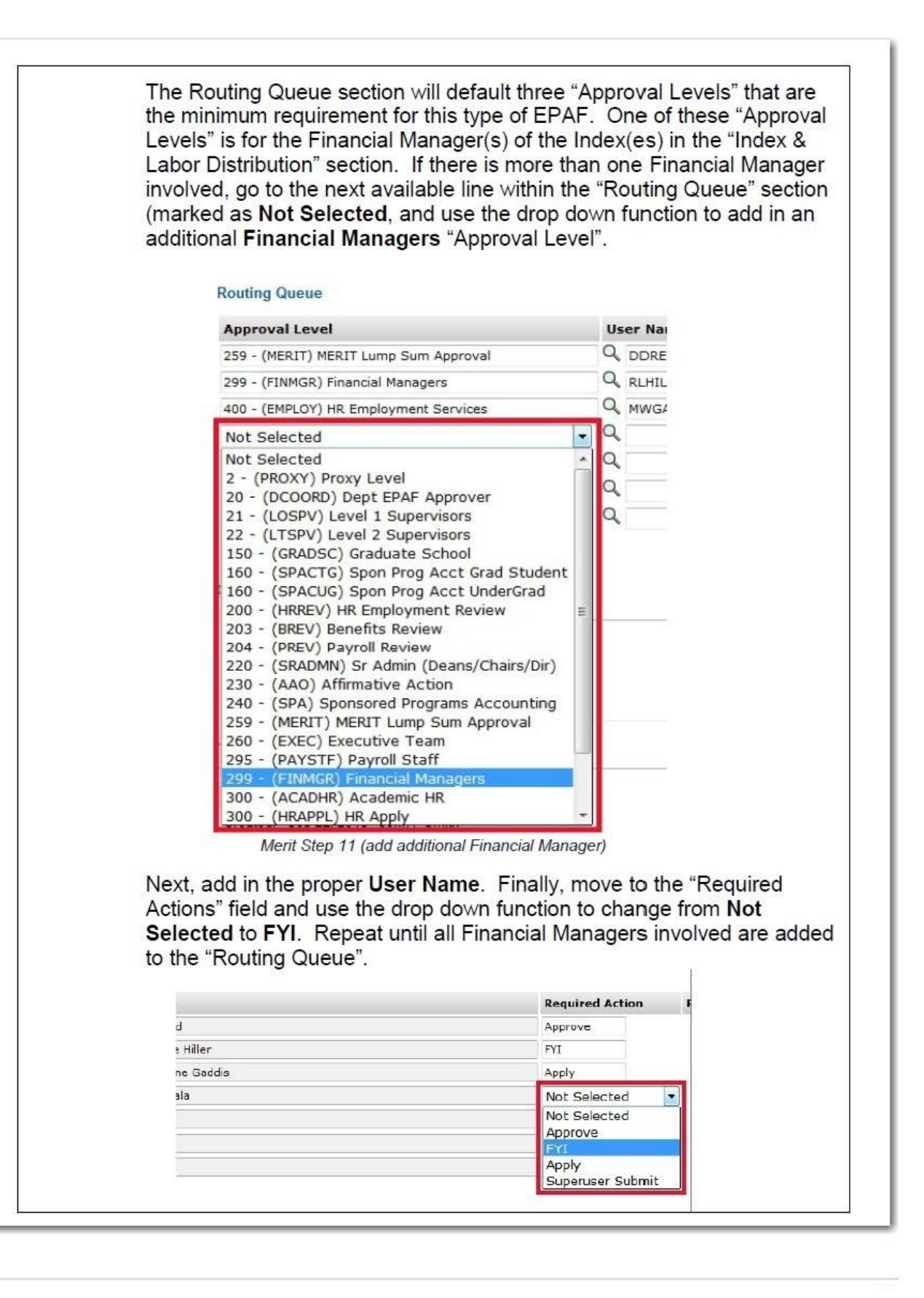

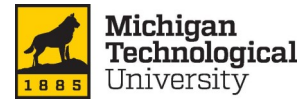

Step 12. Click the "Save" button.

#### Step 13. At this point, all of the necessary information has been completed.

Please review all of the entries made for this EPAF. If any changes need to be made, proceed to update the necessary field(s).

If any fields within the EPAF have been changed, you must "Save" the EPAF again prior to submission.

Once satisfied with the entries, click the "Submit" button to finish the EPAF. This will update the EPAF to a status of Pending. The EPAF is now pending the approval of the person chosen in the MERIT Lump Sum Approval level.

If the EPAF needs to be reviewed after it has been submitted, you can find this EPAF under the "History" tab of the "EPAF Originator Summary" menu.

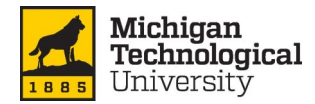

The annual merit increase process consists of inputting the merit raises using the Banner product *Salary Planner*. Follow the step by step instructions below. Position management data will not be available during the raise process.

*NOTE— Lump Sum EPAF's must be completed and submitted before they will become visible in Salary Planner.* 

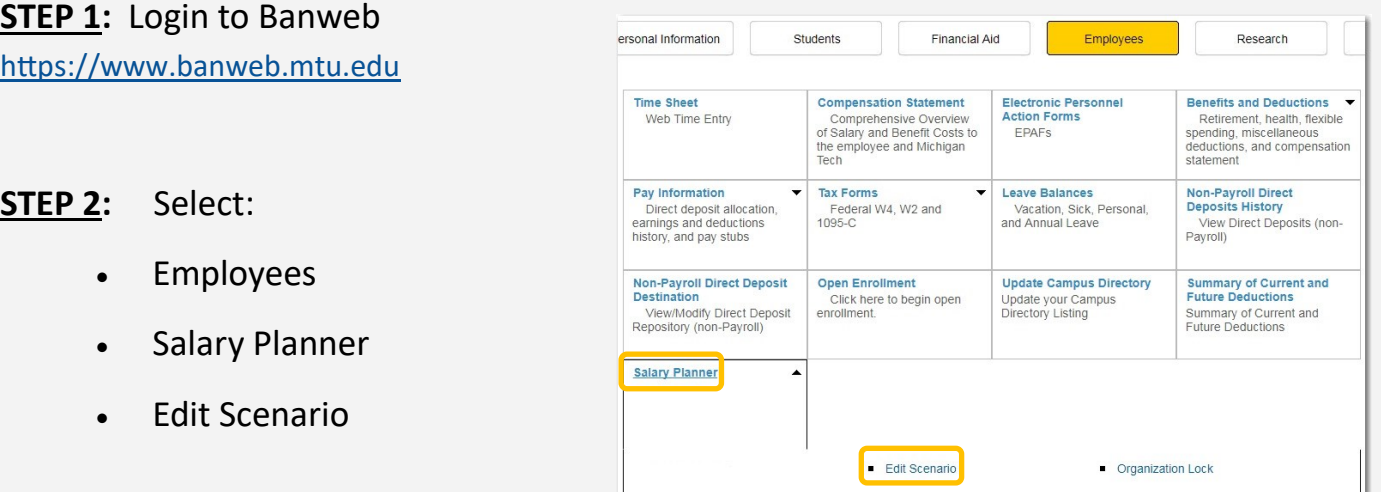

### **STEP 3:** Extract ID**: 2020 Annual Raise Process**

- Scenario: **ARP SEP 19**
- Filter by: Position Attributes
- Click Select

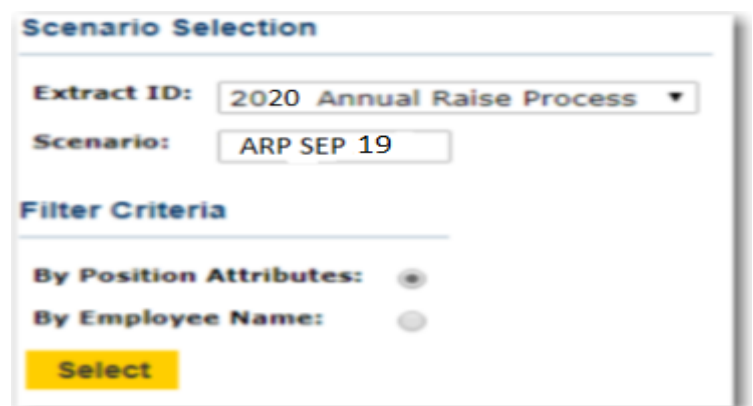

#### **STEP 4:** Select:

- Your Organization # (s)
- Employee Class: All
- Select: List By Employee

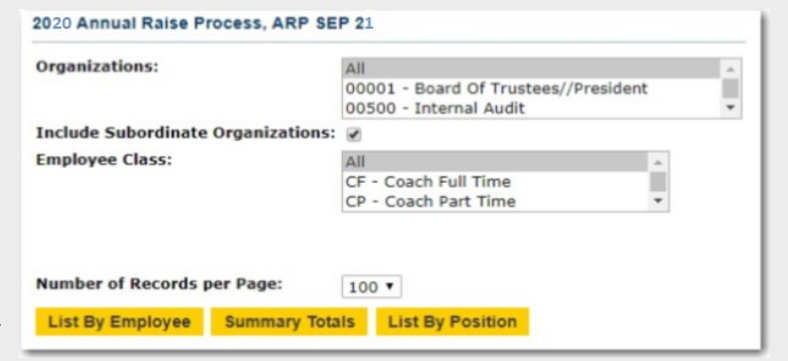

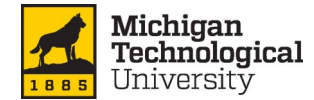

#### **Step 5:** Review Salary Planner columns

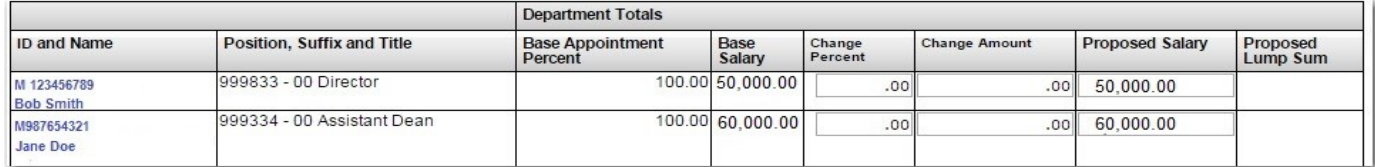

#### **Step 6:** Input raises by \$ amount or by percentage.

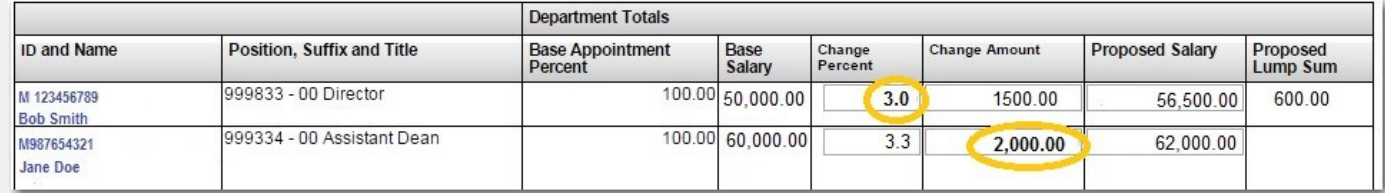

**NOTE:** Do not use the **ENTER** button. Use the **SAVE** button which is easily accessed by clicking "**Jump to Bottom**" under each org.

**Step 7:** Use summary totals, located at the bottom of the page, to review totals.

**Step 8:** Click **SAVE** at the bottom of the page.

**For questions, please contact Human Resources 906-487-2280.** 

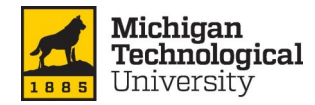

.

During the raise process, each area will set their deadline for inputting raises. Once all raises have been entered, the department will "lock down" their area to indicate they have completed their input. Locking the system at the VP unit level prevents any additional edits from the department levels below.

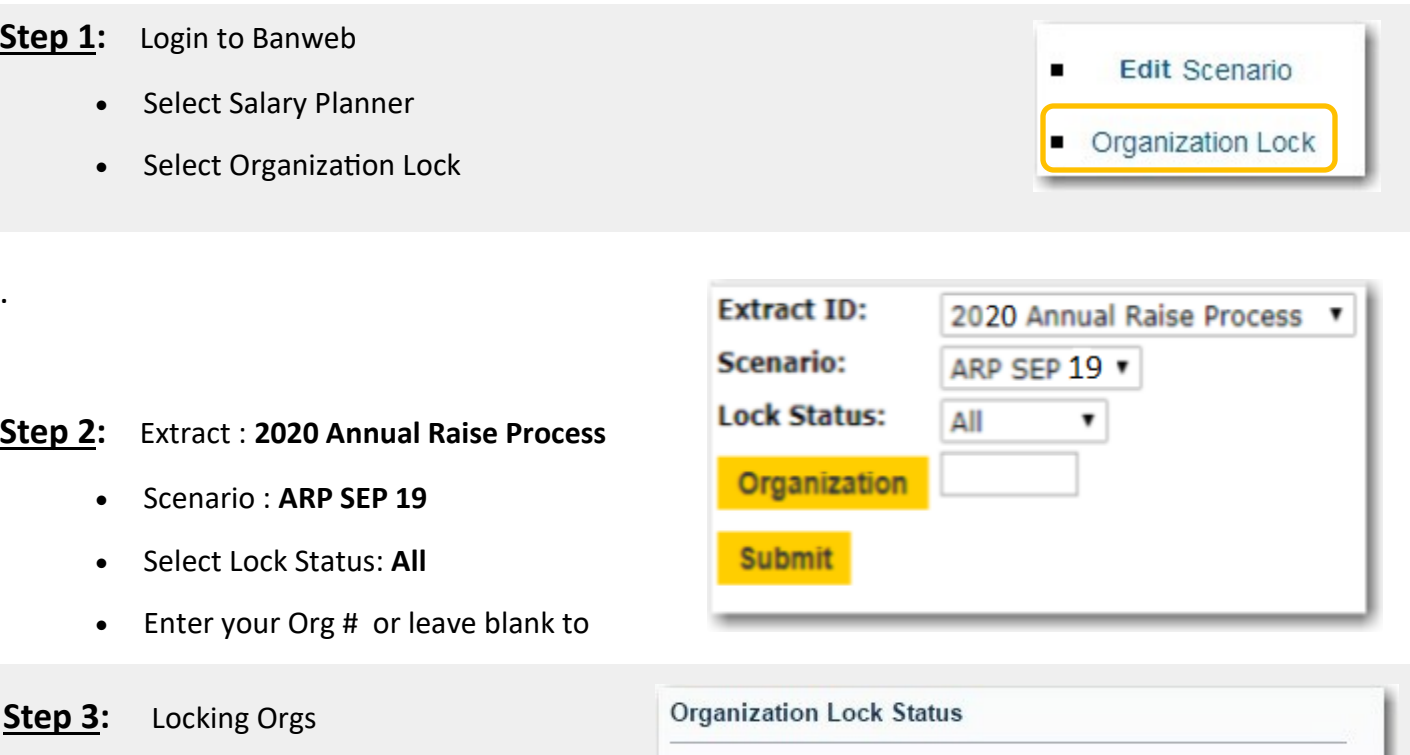

- Check the **CHANGE** box next to org/s
- Click **UPDATE** button

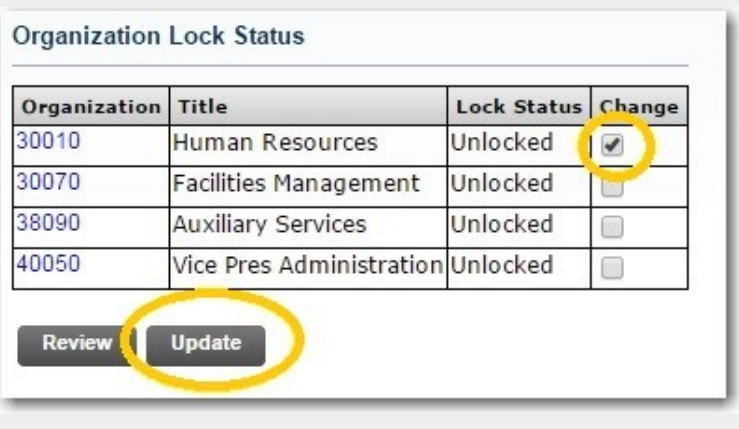

#### **Step 4:** Unlocking Orgs

- Check the **CHANGE** box next to org/s
- Click **UPDATE** button

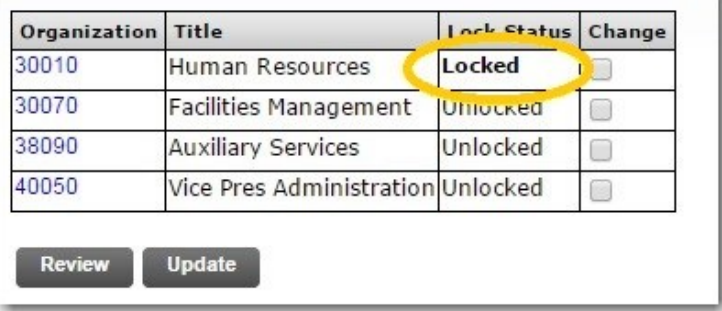

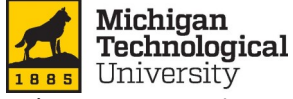

Below are instructions on how to run and use the **WebFOCUS Raise Process Worksheet.** This EXCEL worksheet is designed to assist you when determining raises amounts for general and non-general funded employees.

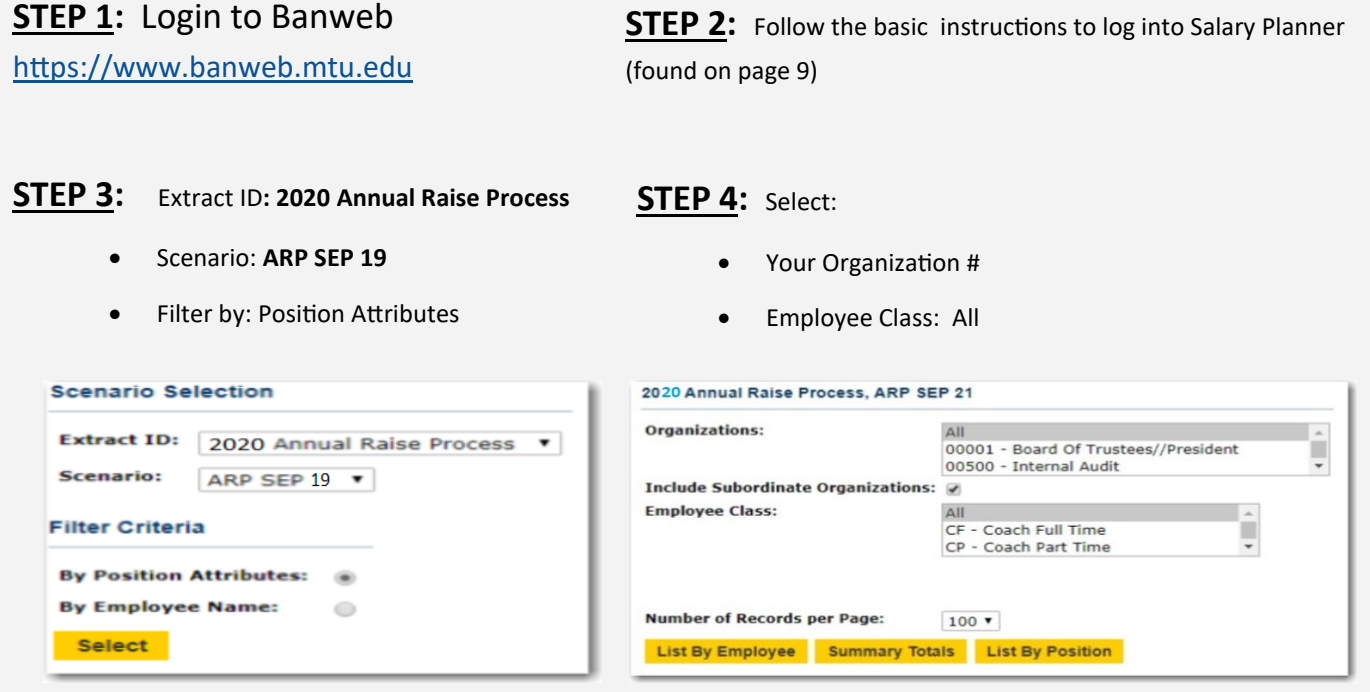

**STEP 5:** Enter your proposed raise amounts into Salary Planner

- Ensure that all Merit Lump Sum EPAF's have been created and submitted prior to starting this step (see page 2-8)
- **Save**
- Move to top of the first screen to access the **WebFOCUS Raise Process Worksheet**

**WebFOCUS Raise Process Worksheet**— This helpful worksheet will assist you when preparing for the raise process and reviewing raises for general fund, non-general fund, and merit lump sum amounts.

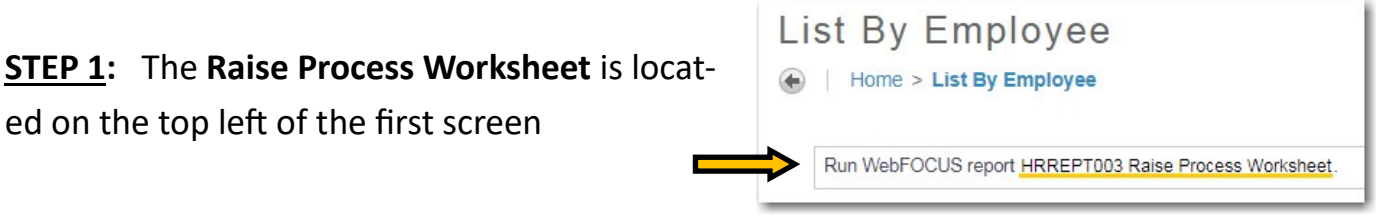

**STEP 2:** The link will take you to the log-in screen for WebFOCUS. Utilizing your ISO userID and password, log into WeFOCUS. The report will generate and automatically download.

**NOTE: All data in Salary Planner will show up in your WebFOCUS worksheet. This worksheet is used as a guide and can NOT be uploaded back into Salary Planner.** k

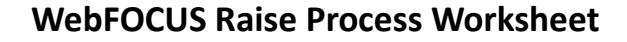

**Enable Editing** 

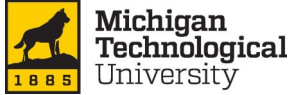

Below provides a view of the report. The next page will provide valuable tips for using both Salary Planner and this worksheet.

NOTE: Click **ENABLE EDITING** when Excel worksheet opens**.** 

**STEP 3:** The following columns will display current salary information, raise amounts entered, and proposed salary for general fund and non-general fund:

**CURRENT SALARIES:** Columns D, E, F, G, and H represent the current salary information.

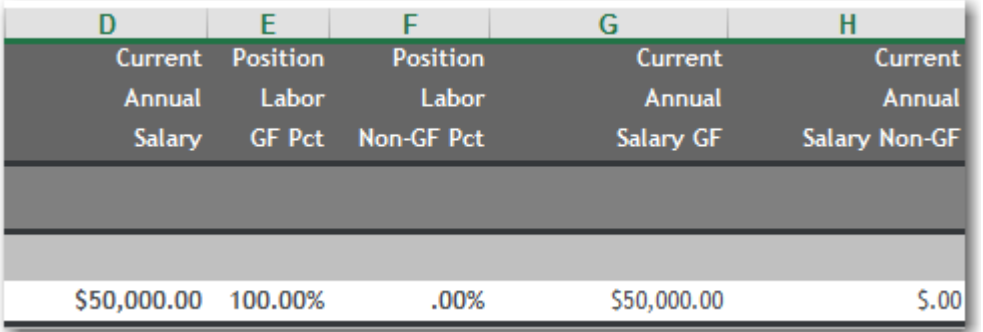

**PROPOSED SALARIES:** Columns I, J, K, L, M, N, and O represent the proposed raise amounts entered and proposed salary.\*

\*The proposed raise amounts are distributed based the most recent position labor distribution in Banner.

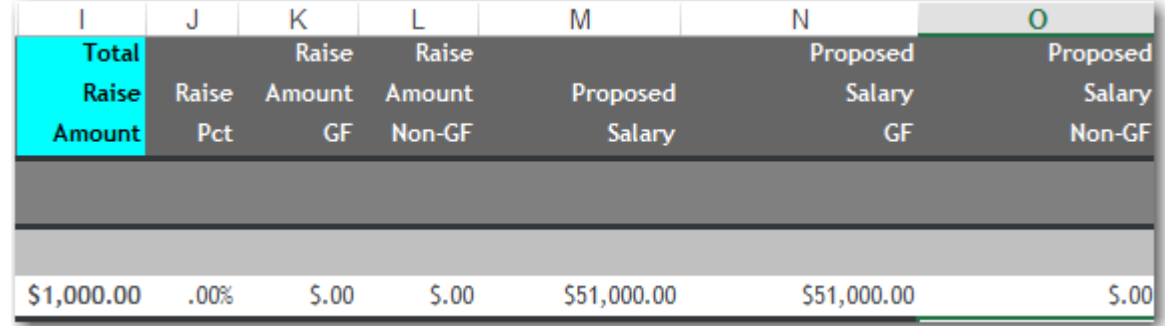

### **MERIT LUMP SUMS**: Columns P, Q, R, S, T and U represent the Merit Lump Sum EPAFs previously created.\*

\* In order to view Merit Lump Sums in Salary Planner and the WebFOCUS worksheet, they must be created and submitted prior to starting the raise process. Merit lump sum distribution is based on the information entered in the EPAF.

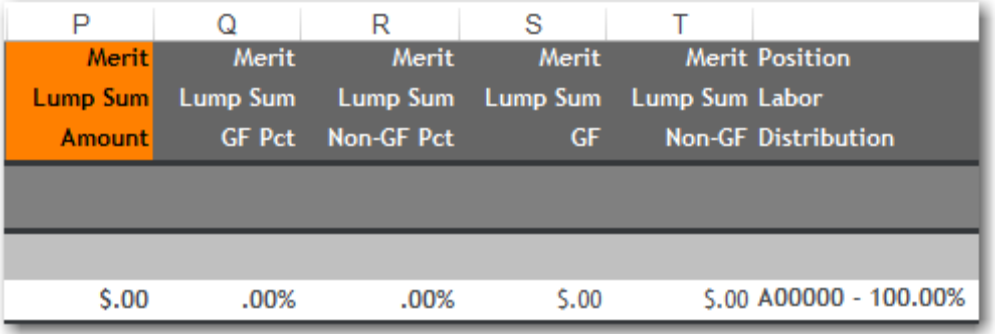

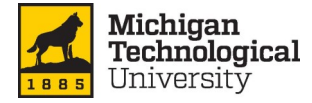

Here are helpful tips for using Salary Planner and the Raise Process Worksheet together.

#### **TIPS**

- $\Rightarrow$  Run the **Raise Process Worksheet** during the raise process to check % amounts, double check totals, and ensure all data is entered.
- $\Rightarrow$  Run the **Raise Process Worksheet** at the end of the raise process for final review before locking down your department's amounts.
- $\Rightarrow$  If you have two screens, open Salary Planner in one screen and the **Raise Process Worksheet** in another. Using the worksheet, you can determine the correct amounts to enter into Salary Planner. After saving your Salary Planner data, a new report will need to be run.

**NOTE:** The **Raise Process Worksheet** will only export data from Salary Planner. The worksheet can not be uploaded back into Salary Planner.

# **Contact Human Resources with any questions 906-487-2280**